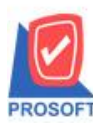

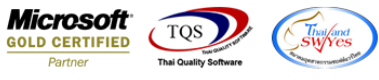

## **ระบบ Sale Order**

 $\triangleright$  ฟอร์มขายเชื่อสามารถ Design เพิ่ม Column รหัสสถานที่ส่งของ สถานที่ส่งของ ผู้ติดต่อ โทรศัพท์และระยะเวลาขนส่ง

1. เข้าที่ระบบ Sale Order >SO Data Entry >ขายเชื่อ

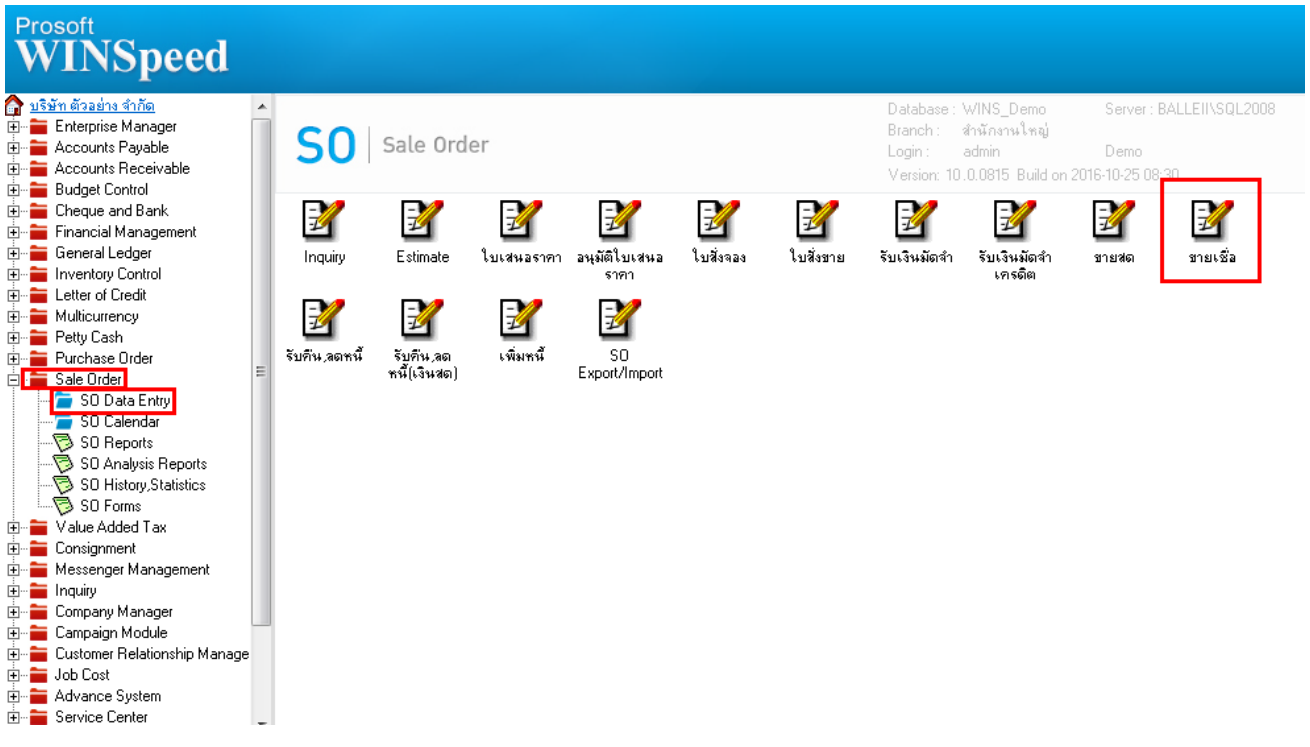

## 2.เรียกค้นหาข้อมูลหรือทำรายการใหม่จากนั้นให้ Click > Print

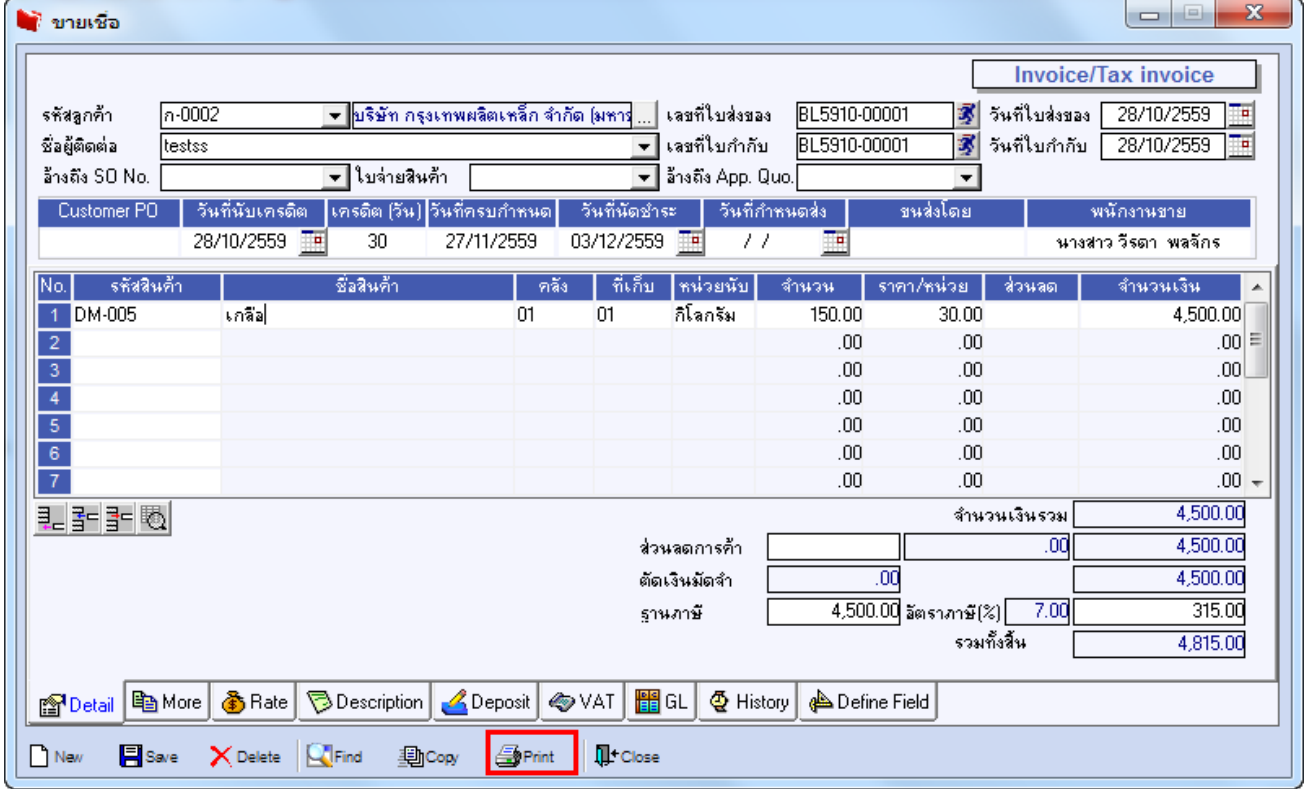

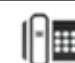

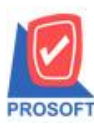

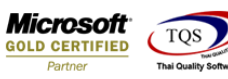

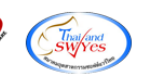

## 3.เลือกฟอร์มพิมพใ์บสั่งขาย> Click OK

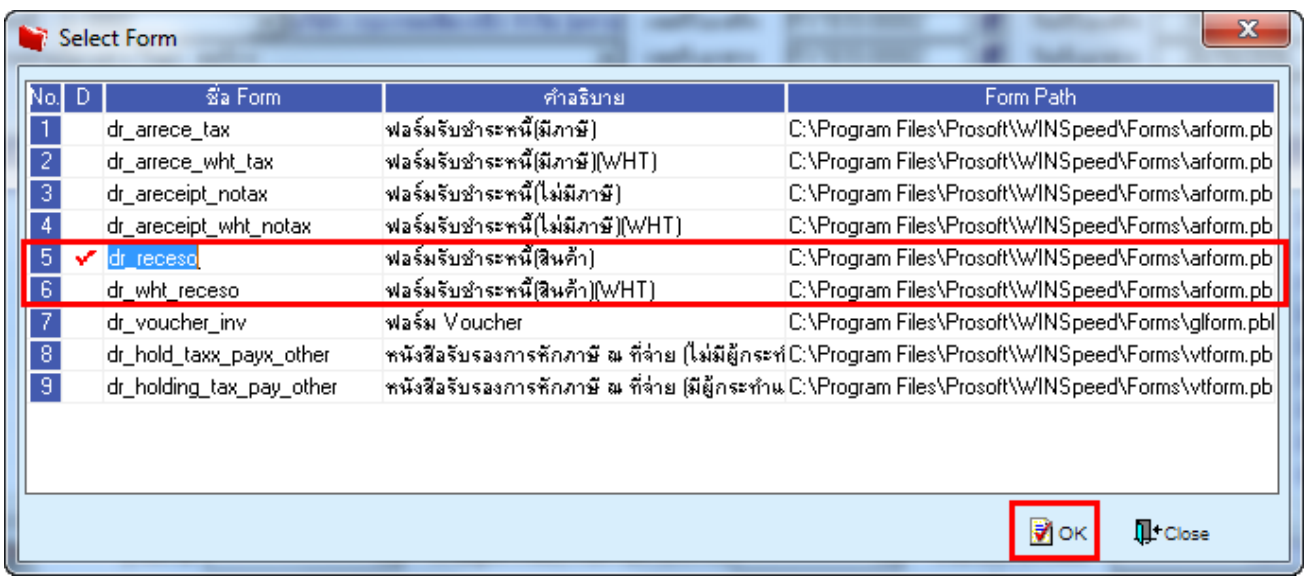

## 4.เลือกที่ Designเพื่อที่จะเพิ่ม Column รหัสสถานที่ส่งของ สถานที่ส่งของ ผู้ติดต่อ โทรศัพท์และระยะเวลาขนส่ง

![](_page_1_Picture_55.jpeg)

![](_page_1_Picture_9.jpeg)

![](_page_2_Picture_0.jpeg)

![](_page_2_Picture_2.jpeg)

![](_page_2_Picture_3.jpeg)

5.คลิกขวา เลือก add… > Column

![](_page_2_Picture_66.jpeg)

6.เลือก Column เป็น shiptocode : เพื่อที่จะดึง "รหัสสถานที่ส่งของ" จากนั้นทำการกำหนดในส่วนอื่นๆ เช่น รูปแบบขนาดตัวอักษร ตามตอ้งการจากน้นั Click > OK

![](_page_2_Picture_67.jpeg)

![](_page_2_Picture_9.jpeg)

![](_page_3_Picture_0.jpeg)

![](_page_3_Picture_2.jpeg)

7.เลือก Column เป็น contname : ! เพื่อที่จะคึง "สถานที่ส่งของ" จากนั้นทำการกำหนดในส่วนอื่นๆ เช่น รูปแบบขนาดตัวอักษร ตาม ตอ้งการจากน้นั Click > OK

![](_page_3_Picture_88.jpeg)

8.เลือก Column เป็น shiptoaddr1 : ! เพื่อที่จะดึง "ผู้ติดต่อ" จากนั้นทำการกำหนดในส่วนอื่นๆ เช่น รูปแบบขนาดตัวอักษร ตาม ตอ้งการจากน้นั Click > OK

![](_page_3_Picture_89.jpeg)

![](_page_3_Picture_8.jpeg)

![](_page_4_Picture_0.jpeg)

![](_page_4_Picture_2.jpeg)

9.เลือก Column เป็น tel : ! เพื่อที่จะคึง "โทรศัพท์" จากนั้นทำการกำหนดในส่วนอื่นๆ เช่น รูปแบบขนาดตัวอักษร ตามต้องการ จากน้นั Click > OK

![](_page_4_Picture_90.jpeg)

10.เลือก Column เป็น shiptoterm : ! เพื่อที่จะดึง "ระยะเวลาขนส่ง(วัน)" จากนั้นทำการกำหนดในส่วนอื่นๆ เช่น รูปแบบขนาด ตัวอักษร ตามต้องการจากนั้น  $\mathrm{Click} \geq \mathrm{OK}$ 

![](_page_4_Picture_91.jpeg)

![](_page_4_Picture_8.jpeg)

![](_page_5_Picture_0.jpeg)

![](_page_5_Picture_2.jpeg)

![](_page_5_Picture_3.jpeg)

11.เมื่อจัดต าแหน่งเสร็จเรียบร้อยแล้วให้Click > Exit Design Mode

![](_page_5_Picture_71.jpeg)

12.วิธี Save Form ให้ไปที่ Tab Tools เลือก Save As Report… >จากนั้นให้เลือก Library ที่จัดเก็บและกำหนดชื่อ Report Name และ Click > OK เมื่อบันทึกแล้วท าการ Add Form ที่ Save เพื่อใช้งานต่อไป

![](_page_5_Picture_72.jpeg)

![](_page_5_Picture_9.jpeg)